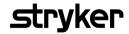

## **Creating an Invoice**

## **Invoice based on a Purchase Order**

In this job aid, you will learn about the Procure to Pay (PTP) Non-QMS Procurement process focusing on the step by step of how to create an Invoice based on a Purchase Order. This reference guide is designed to assist users in creating invoices within the Ariba system. By following this guide, users can ensure that the Goods Receipt process in Ariba is performed correctly, helping maintain accurate inventory records and enabling smooth downstream procurement and financial processes.

## **Invoice with a Purchase Order**

An invoice based on a Purchase Order (PO) in Ariba refers to an invoice that is generated by a supplier after goods or services have been delivered to a Stryker in accordance with a specific purchase order and serves as a request for payment for the supplied goods or services. The invoice is compared to the details of the original purchase order to ensure accuracy and compliance before payment is processed.

| Topic or Process Step |                                                                        | Specification or Screenshot                                                                                                    |
|-----------------------|------------------------------------------------------------------------|----------------------------------------------------------------------------------------------------|
| 1.                    | Search the specific Purchase<br>Order and click on "Create<br>Invoice" | Purchase Order: PO225  Create Order Confirmation ▼ Create Ship Notice                                                                                 |
| 2.                    | Select "Standard Invoice"                                              | Purchase Order: PO225  Create Order Confirmation ▼ Create Ship Notice  Create Invoice ▼  Standard Invoice  Line-Item Debit Memo  Line-Item Debit Memo |

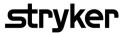

| Topic or Process Step |                                                                             | Specification or Screenshot                                                                                                    |
|-----------------------|-----------------------------------------------------------------------------|----------------------------------------------------------------------------------------------------|
| 3.                    | This symbol will let you know which fields are mandatory.                   | * Indicates required field                                                                                                    |
| 4.                    | Review the invoice header and fill the invoice number and the invoice date. | ▼ Invoice Header  Summary  Purchase Order: PO803  Invoice #:*  Invoice Date:* 20 Oct 2023  Service Description:  Supplier Tax ID:  Remit To: Phase2 SA27 - TEST  Salt Lake City., UT United States  Bill To: Stryker Corporation  Salt Lake City, UT United States |
| 5.                    | In the Tax tap, select<br>between the options<br>depending on your need.    | Tax i  Header level tax i  Line level tax i  Category:* 5% VAT / 5% VAT  Location:  Description: 5% VAT  Regime:  Date Of Pre-Payment:  Law Reference:                                                                                                    |

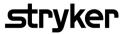

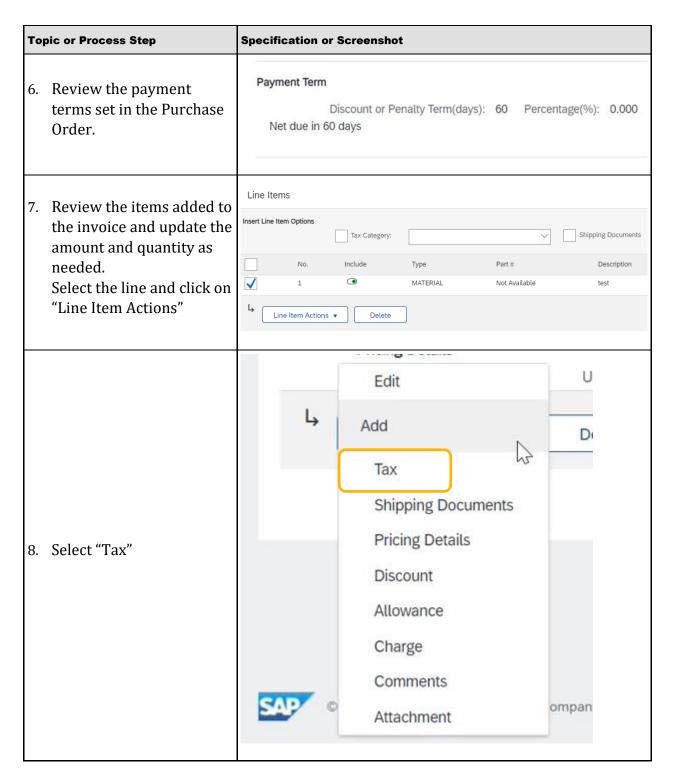

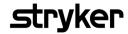

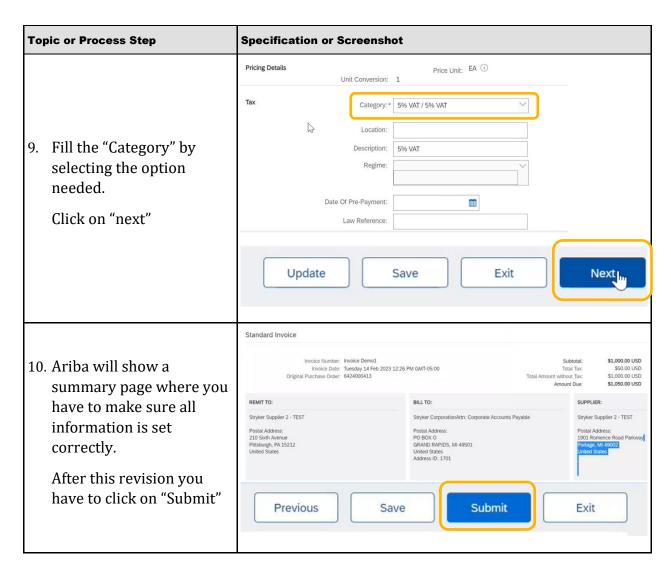